# Ne pas enregistrer l'outil il est déjà activé

# Manuel utilisateur CRPMOT LAUNCH By *smeb*

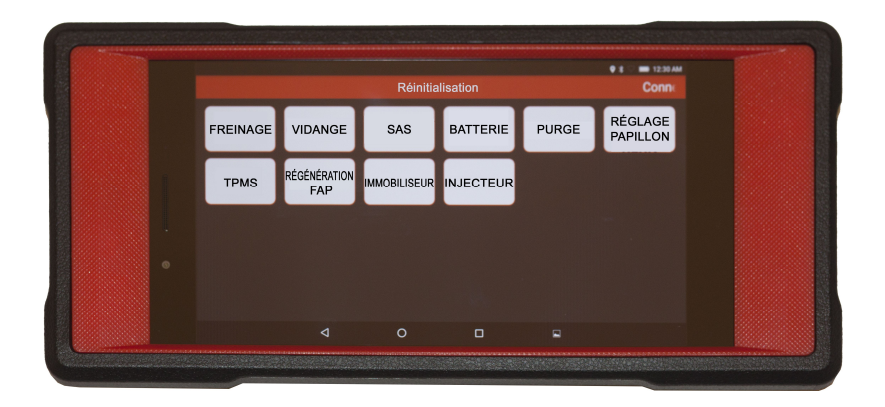

Version: V1.00.000 Révisée le: 2017-03-23

#### **Informations sur le droit d'auteur**

Copyright © 2017 par LAUNCH TECH. CO., LTD. Tous les droits sont réservés. Aucune partie de cette publication ne peut être reproduite, stockée dans un système de récupération ou transmise sous quelque forme ou par quelque moyen que ce soit, électronique, mécanique, photocopieuse, enregistrée ou autrement, sans l'autorisation écrite préalable de LAUNCH. Les informations contenues dans ce document sont conçues uniquement pour l'utilisation de cette unité. LAUNCH n'est pas responsable de l'utilisation de ce manuel appliqué à d'autres unités.

Ni LAUNCH ni ses sociétés affiliées ne sont responsables envers l'acheteur de cette unité ou des tiers pour les dommages, les pertes, les coûts ou les dépenses engagés par l'acheteur ou des tiers en raison de: un accident, une mauvaise utilisation ou un abus de cette unité ou des modifications non autorisées, Les réparations ou les modifications apportées à cette unité, ou l'omission de respecter strictement les instructions d'utilisation et de maintenance de LAUNCH. LAUNCH ne sera pas responsable des dommages ou des problèmes découlant de l'utilisation de toute option ou de tout produit consommable autre que ceux désignés comme PRODUITS LAUNCH originaux ou LAUNCH Produits approuvés par LAUNCH.

#### **Informations sur les marques déposées**

LAUNCH est une marque déposée de LAUNCH TECH CO., LTD. (Appelé aussi LAUNCH) en Chine et dans d'autres pays. Toutes les autres marques commerciales, marques de service, noms de domaine, logos et noms de sociétés mentionnés dans ce manuel sont des marques commerciales, des marques déposées, des marques de service, des noms de domaine, des logos, des noms de sociétés ou sont autrement la propriété de LAUNCH ou de ses sociétés affiliées. Dans les pays où aucune des marques déposées, des marques de service, des noms de domaine, des logos et des noms de sociétés de LAUNCH ne sont pas enregistrés, LAUNCH réclame d'autres droits associés à des marques déposées, des marques de service, des noms de domaine, des logos et des noms de sociétés non enregistrés. Les autres produits ou noms de sociétés mentionnés dans ce manuel peuvent être des marques déposées de leurs propriétaires respectifs. Vous ne pouvez utiliser aucune marque de commerce, marque de service, nom de domaine, logo ou nom de société de

LAUNCH ou de tiers, sans autorisation du titulaire de la marque de commerce, de la marque de service, du nom de domaine, du logo ou du nom de société concerné. Vous pouvez contacter LAUNCH en visitant le site Web à www.launchfrance.fr ou en écrivant à LAUNCH TECH. CO., LTD., LAUNCH, parc industriel, au nord de l'avenue Wuhe, Banxuegang, Bantian, Longgang, Shenzhen, Guangdong, P.R.China, pour demander l'autorisation écrite d'utiliser des matériaux sur ce manuel à des fins ou pour toutes les autres questions relatives à ce manuel.

#### **Précautions de sécurité importantes**

**Important:** pour éviter les blessures corporelles, les dommages matériels ou les dommages accidentels au produit, lisez toutes les informations de cette section avant d'utiliser le produit.

□ Ne collez jamais, ne lâchez pas ou ne pincez pas le CRPMOT, et évitez de le faire tomber, de l'extruder et de le plier.

 N'insérez pas d'objets étrangers, ne le posez pas sous des objets lourds ou ne marchez pas sur votre appareil. Les composants sensibles à l'intérieur peuvent être endommagés.

 N'utilisez pas le CRPMOT dans des environnements exceptionnellement froids ou chauds, poussiéreux, humides ou secs.

□ Dans les endroits à rique explosif où le CRPMOT est utilisé, il peut causer des interférences ou générer un risque potentiel, veuillez l'éteindre.

□ Le CRPMOT est une unité scellée. Il n'y a pas de pièces réparables par l'utilisateur final à l'intérieur. Toutes les réparations internes doivent être effectuées par un centre de réparation agréé ou un technicien qualifié. S'il y a un défaut, contactez le revendeur.

Ne placez jamais le CRPMOT proche d'un appareil électromagnétique.

 $\Box$  Gardez le CRPMOT loin des appareils magnétiques car ses rayonnements peuvent endommager l'écran et effacer les données stockées sur votre CRPMOT.

□ DANGER : N'essayez pas de remplacer la batterie interne rechargeable au lithium. Contactez le revendeur pour le remplacement d'usine.

□ ATTENTION : utilisez la batterie et le chargeur inclus. Il existe un fort risque d'explosion si la batterie est remplacée par un type incorrect.

Ne débranchez pas brusquement le cordon d'alimentation lorsque le

CRPMOT est en cours de mise à jour ou en cours de chargement ou de téléchargement. Sinon, cela peut entraîner une erreur du programme.

 $\Box$  Ne supprimez pas les fichiers inconnus ou ne modifiez pas le nom des fichiers ou répertoires qui n'ont pas été créés par vous, sinon votre logiciel CRPMOT pourrait ne pas fonctionner.

 Soyez conscient que l'accès aux ressources réseau peut laisser votre CRPMOT vulnérable aux virus informatiques, aux pirates informatiques, aux logiciels espions et autres activités malveillantes qui pourraient endommager votre appareil, votre logiciel ou vos données. Il est de votre responsabilité de vous assurer que vous disposez d'une protection adéquate telle qu'un pare-feu, logiciels antivirus et logiciels anti-spyware et que ces logiciels sont à jour.

#### **Précautions d'utilisation de CRPMOT**

Avant d'utiliser ce matériel, lisez attentivement les informations de sécurité suivantes :

Effectuez toujours des tests automobiles dans un environnement sécurisé.

□ Si le connecteur VCI reste inutilisé pendant une longue période, il est conseillé de débrancher le connecteur de la prise de diagnostic du véhicule pour économiser l'énergie de la batterie.

□ Portez des lunettes occulaires de protection homologuées lors du test ou de la réparation de véhicules.

 Le véhicule doit être testé dans une zone de travail bien ventilée, car les moteurs produisent divers composés toxiques (hydrocarbures, monoxyde de carbone, oxydes d'azote, etc.)

 Ne branchez ou débranchez aucun équipement de test lorsque le contact est allumé ou que le moteur tourne.

 Placez des cales devant les roues motrices et ne laissez jamais le véhicule sans surveillance lors du test.

□ Gardez l'équipement d'essai sec, propre, exempt d'huile, d'eau ou de graisse. Utilisez un détergent doux sur un chiffon propre pour nettoyer l'extérieur de l'équipement si nécessaire.

 Ne conduisez pas le véhicule et n'utilisez pas l'équipement de test en même temps. Toute distraction peut causer un accident.

 Conservez les vêtements, les cheveux, les mains, les outils, l'équipement d'essai, etc. à l'écart de toutes les pièces du moteur en mouvement ou chaud.

 Avant de démarrer le moteur, mettez le levier de vitesse dans la position Neutre (pour la transmission manuelle) ou dans la position Park (pour transmission automatique) pour éviter les blessures.

 Pour éviter d'endommager l'équipement de test ou de générer de fausses données, assurez-vous que la batterie du véhicule est complètement chargée et que la connexion à la prise de diagnostic du véhicule (Connecteur de liaison de données) est claire et sécurisée.

□ Les batteries automobiles contiennent de l'acide sulfurique nuisible à la peau.

En fonctionnement, le contact direct avec les batteries automobiles doit être évité. Gardez les sources de chaleur loin de la batterie en tout temps.

#### **Précautions relatives à l'ECU (calculateur) du véhicule d'essais.**

 Ne débranchez pas la batterie ou de câble dans le véhicule lorsque le contact est allumé, car cela pourrait endommager les capteurs ou l'ECU.

 Ne placez aucun objet magnétique à proximité de l'ECU. Débranchez l'alimentation électrique à l'ECU avant d'effectuer toute opération de soudage sur le véhicule.

 Soyez extrêmement prudent lorsque vous effectuez des opérations près de l'ECU ou des capteurs. Reliez-vous à la terre lorsque vous désassemblez la PROM, sinon l'ECU et les capteurs peuvent être endommagés par l'électricité statique.

□ Lors de la reconnexion du connecteur du faisceau ECU, assurez-vous qu'il est bien attaché, sinon les éléments électroniques, tels que les CI à l'intérieur de l'ECU, peuvent être endommagés.

# **TABLE DES MATIÈRES**

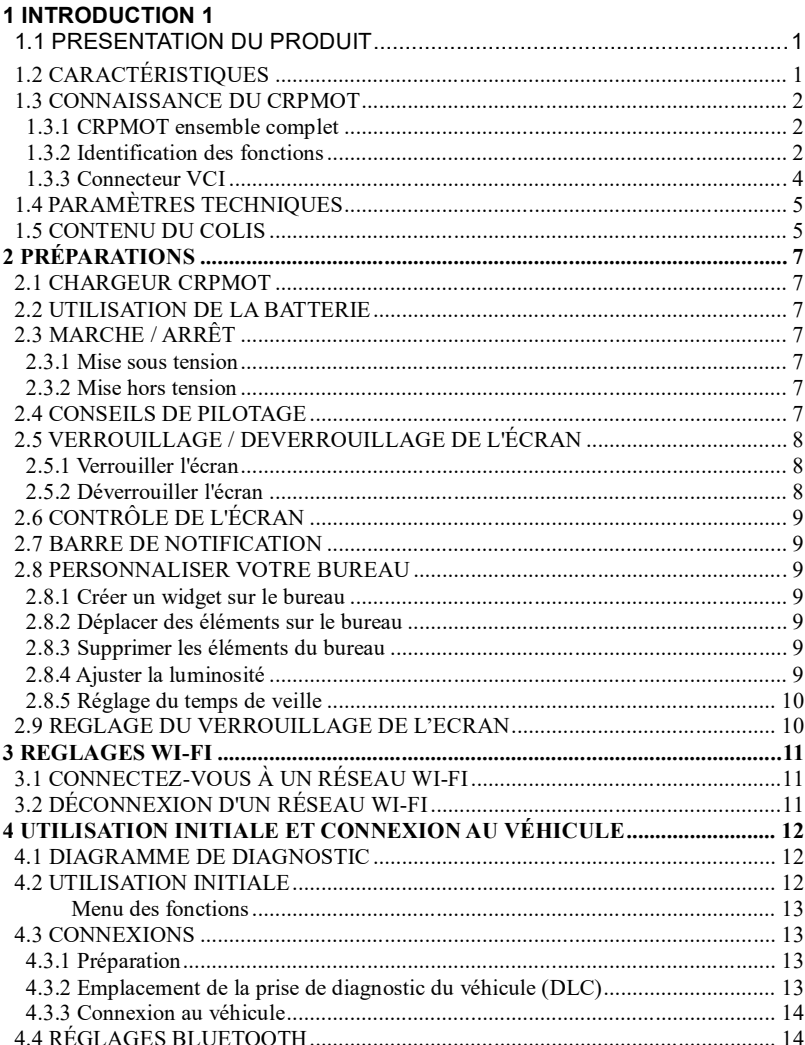

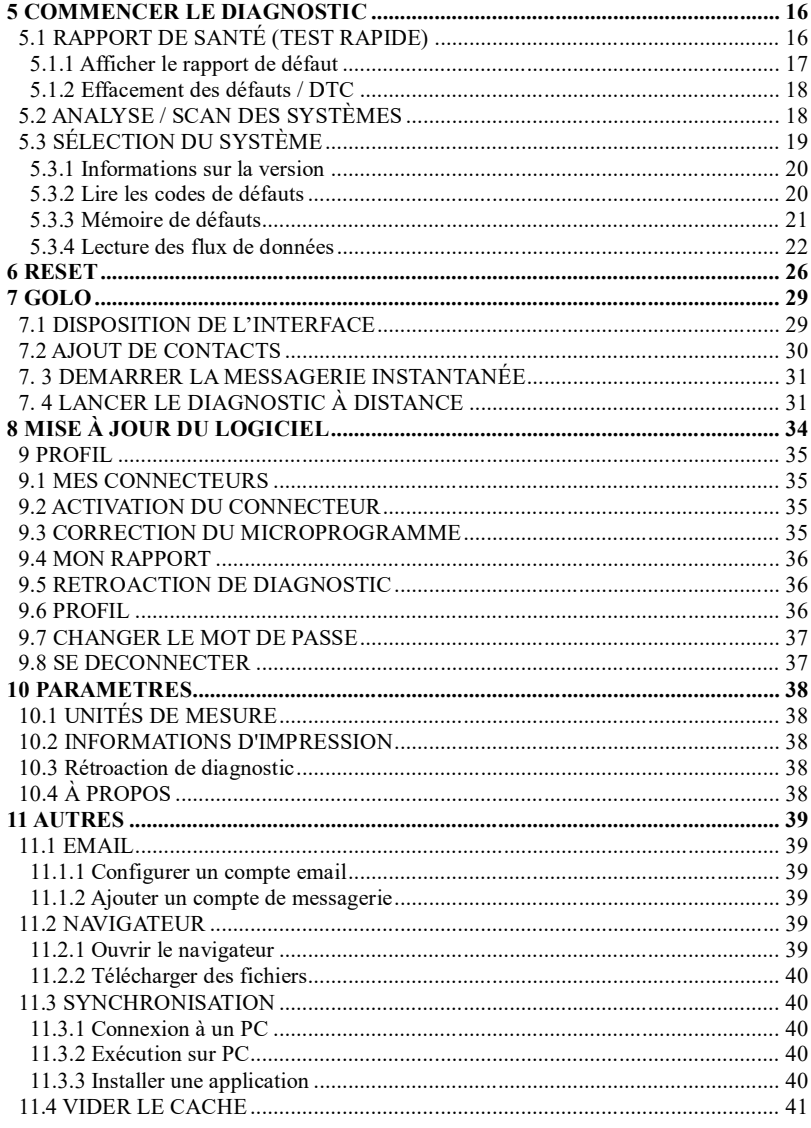

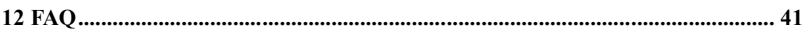

#### **1 Introduction**

# **1.1 Présentation du produit**

CRPMOT est un élégant outil de diagnostic pour véhicule fonctionnant sous Android. Il hérite de la technologie de diagnostic avancé de LAUNCH et se caractérise par un large éventail de véhicules pris en charge, doté de fonctions puissantes et offrant des résultats de test précis.

Grâce à la simple communication Bluetooth entre le connecteur VCI et CRPMOT, il détecte le modèle de véhicule complet et un diagnostic complet des défauts du système du véhicule, qui comprend la lecture/effacement des codes défauts, les fonctions spéciales et la lecture du flux de données.

En outre, il prend en charge la connexion Wi-Fi, qui vous permet de naviguer sur Internet, de mettre à jour le logiciel de diagnostic en ligne et d'effectuer des diagnostics à distance, etc., permettant d'effectuer votre travail plus rapidement et plus facilement.

## **1.2 Caractéristiques**

1. Diagnostic :

## **A. Diagnostiquer:**

- Diagnostiquer les systèmes de contrôle électronique des modèles de véhicules en vigueur couvrant les pays asiatiques, européens, américains et chinois. Les fonctions de diagnostic incluent: lecture et effacement des codes défauts, lecture du flux de données, les fonctions spéciales, etc.
- Spécialement conçu pour la plate-forme Android avec une interface claire et conviviale.
- La connection par Bluetooth du connecteur VCI simplifie la communiquation avec le CRPMOT.

**B. Réinitialisation**: inclut toutes les sortes de réinitialisations de maintenance.

**C. Mise à jour en un clic**: vous permet de mettre à jour le logiciel de diagnostic et l'APK de manière plus efficace.

**D. Golo**: Configurer CRPMOT comme un outil de messagerie instantanée, qui permet aux techniciens d'échanger des expériences de réparation et de fournir une assistance à distance plus facilement.

2. Navigateur: le module Wi-Fi intégré permet de naviguer librement sur Internet.

- 3. Email: vous permet d'envoyer et de recevoir des courriels.
- 4. Paramètres: pour configurer votre CRPMOT à travers lui.
- 5. Applications: d'autres applications basées sur Android peuvent être installées ou désinstallées.

# **1.3 Connaissance du CRPMOT**

# **1.3.1 CRPMOT Ensemble complet**

CRPMOT est principalement composé d'une tablette tactile capacitive étanche CRPMOT et d'un connecteur VCI.

# **1.3.2 CRPMOT Identification des fonctions**

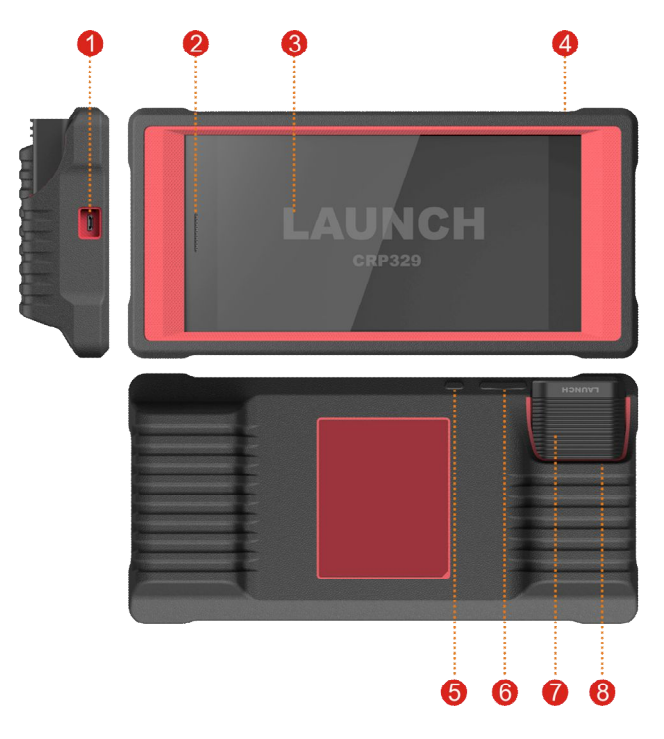

## Fig. 1-1 CRPMOT tablet

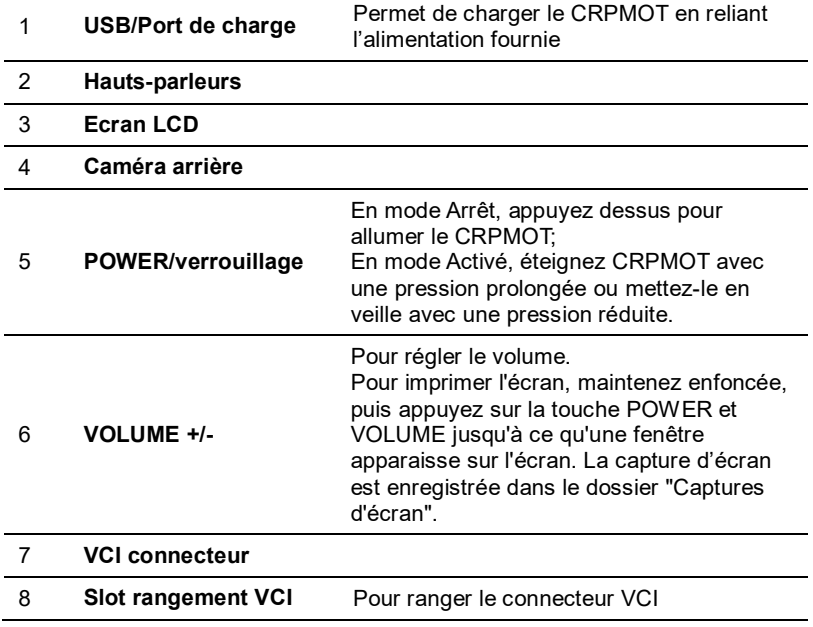

# **1.3.3 Connecteur VCI (utilisable uniquement avec des véhicules 12V)**

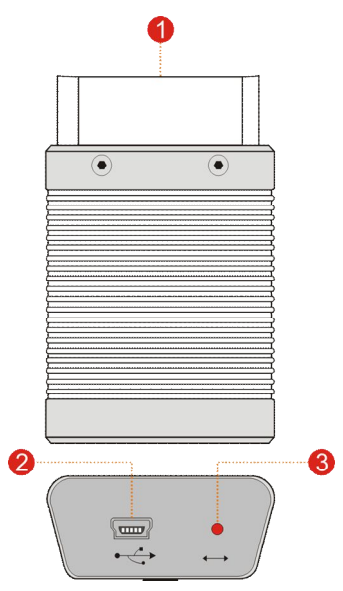

Fig. 1-2 Connecteur VCI

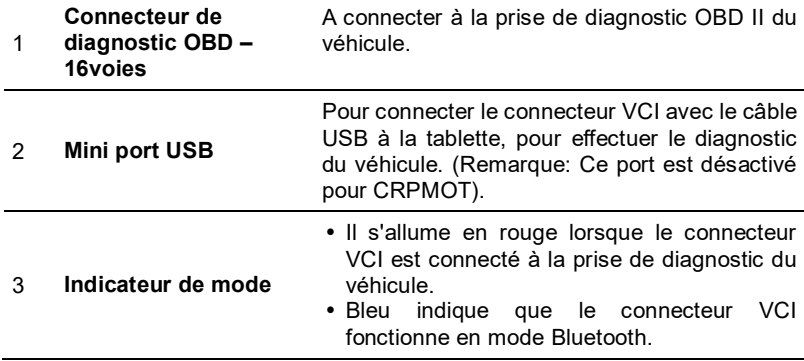

## **1.4 Paramètres techniques**

#### **CRPMOT:**

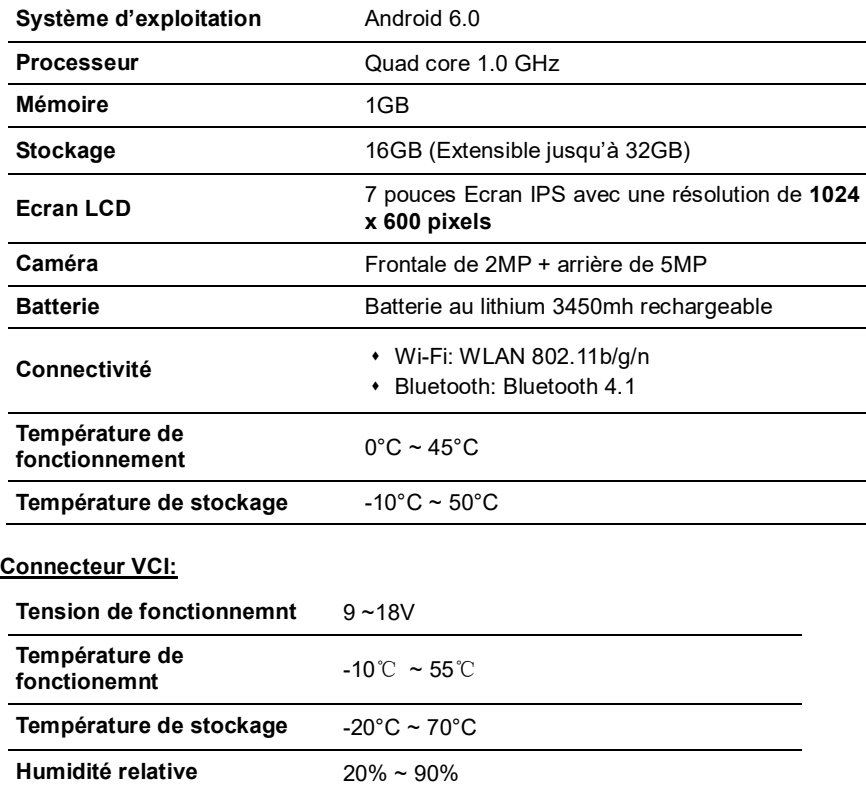

## **1.5 Contenu du colis**

Tout en ouvrant la sacoche du CRPMOT pour la première fois, vérifiez soigneusement que tous les composants soient présents. Les accessoires communs pour chaque CRPMOT sont identiques, mais suivants les différentes destinations, les accessoires du CRPMOT peuvent varier. Veuillez consulter votre distributeur local ou consulter la liste des accesoires fournis avec le CRPMOT.

- Tablette CRPMOT
- Enveloppe de mot de passe (Un morceau de papier sur lequel est indiqué le numéro de série et le code d'activation pour l'enregistrement du produit)
- Connecteur VCI (pour connecter des véhicules OBD II)
- Câble d'extension OBD II (pour connecter le connecteur VCI à la prise OBD II)
- Adaptateur OBD I MERCEDES 38PINS (Pour connecter le connecteur de diagnostic non-16pin et le connecteur VCI)
- Adaptateur OBD I BMW (Pour connecter le connecteur de diagnostic non-16pin et le connecteur VCI)
- Adaptateur secteur (pour charger la tablette CRPMOT)
- Connecteurs non 16pin (pour le raccordement d'un véhicule non-OBD II)

## **2 Préparations**

# **2.1 Chargeur CRPMOT**

- 1. Branchez une extrémité de l'adaptateur secteur inclus dans le port USB du CRPMOT.
- 2. Connectez l'autre extrémité à la prise secteur.

Si Apparaît sur l'écran, il indique qu'il est en cours de chargement. Si le logo

change , Cela indique que la batterie est complètement chargée. Débranchez l'adaptateur secteur de CRPMOT.

## **2.2 Utilisation de la batterie**

- Si la batterie reste inutilisée pendant une longue période ou que la batterie est complètement déchargée, il est normal que l'outil ne s'allume pas avant d'avoir été rechargé. Chargez-le pendant 5 minutes, puis allumez-le.
- Utilisez l'adaptateur secteur fourni pour charger votre outil. Aucune responsabilité ne peut être engagée par LAUNCH pour tout dommage ou perte causé(e) par l'utilisation d'adaptateurs autres que ceux fournis.
- Lorsque CRPMOT aura une batterie faible, un signal sonore retentira. Si il est très faible, CRPMOT s'éteindra automatiquement.

## **2.3 Marche / arrêt**

## **2.3.1 Mise sous tension**

Appuyez sur [POWER] pour allumer l'outil

B **Appuyez sur [POWER] pour activer l'outil.**

**Remarque: Si c'est la première fois que vous utilisez cet outil ou que l'outil reste inactif pendant une longue période, l'outil pourrait ne pas s'allumer. Chargez l'outil pendant au moins 5 minutes et essayez de l'allumer à nouveau.**

## **2.3.2 Mise hors tension**

Appuyez sur [POWER] pendant 3 secondes, un menu d'options s'affiche à l'écran. Appuyez sur "Éteindre" pour éteindre l'outil.

# **2.4 Conseil de pilotage**

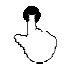

**Simple-pression**: Pour sélectionner un élément ou lancer un programme.

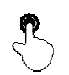

**Double-pression**: Pour effectuer un zoom avant afin que le texte sur une page Web apparaisse dans une taille qui corresponde à l'écran de votre appareil.

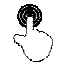

**Pression longue**: Appuyez sur l'interface ou la zone actuelle jusqu'à ce qu'un menu contextuel apparaisse sur l'écran, puis relâchez la pression.

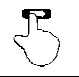

**Glisser**: Pour passer à différentes pages.

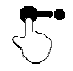

**Traine**: Appuyez sur l'icône de l'application et mettez-la à un autre emplacement.

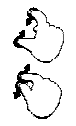

**Étaler / pincer :** Pour zoomer manuellement, placez deux doigts sur l'écran, puis écartez-les. Pour faire un zoom arrière, placez les deux doigts sur l'écran, puis rapprochez-les.

# **2.5 Verrouillage / déverrouillage de l'écran**

De nombreux modes de verrouillage d'écran sont disponibles sur le **CRPMOT**.

#### **Remarque: Nous vous recommandons de configurer le verrouillage de l'écran sur "Aucun" si l'outil est fréquemment utilisé.**

## **2.5.1 Verrouiller l'écran**

- Quand il est activé, appuyez une fois sur [POWER] pour verrouiller l'écran;
- Le système se verrouille automatiquement l'écran lorsque le CRPMOT reste inactif pendant le temps de mise en veille programmé.

## **2.5.2 Dévérouiller l'écran**

Appuyer sur [POWER] Pour activer l'écran et faites glisser le verrou en position "Déverrouiller".

Remarque: Si vous définissez l'utilisation d'un motif pour le déverrouillage, vous devez dessiner le motif approprié pour débloquer l'appareil.

## **2.6 Contrôle de l'écran**

Il existe quatre boutons disponibles en bas de l'écran.

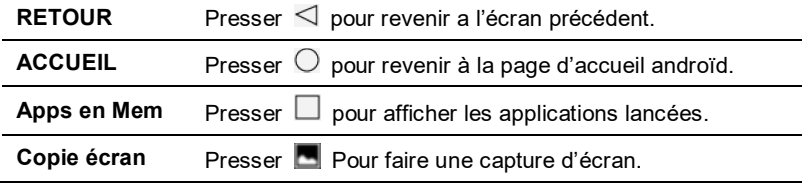

#### **2.7 Barre de notification**

La barre de notification sert à afficher certaines activités, comme un nouveau message, une liste de tâches et des tâches en cours d'exécution. Vous pouvez également ouvrir la barre de notification pour voir les rappels ou la notification d'activité.

#### **2.8 Personnaliser votre bureau**

#### **2.8.1 Créer un widget sur le bureau**

Appuyez et maintenez enfoncée l'application ou le widget souhaité, puis faites-le glisser vers la position souhaitée.

#### **2.8.2 Déplacer des éléments sur le bureau**

Appuyez et maintenez l'élément à déplacer, puis faites-le glisser vers l'emplacement désiré.

#### **2.8.3 Supprimer les éléments du bureau**

Attention: La suppression d'une icône désinstalle l'application correspondante. Vous souhaitez continuer?

- 1. Appuyez et maintenez l'élément à déplacer jusqu'à ce qu'il bouge.
- 2. Faites-le glisser sur l'icône de la corbeille et relâchez-le.

Remarque: Si aucune icône de la corbeille ne s'affiche en haut de l'écran, cela indique que l'application ne peut pas être désinstallée.

#### **2.8.4 Ajuster la luminosité**

Conseils: réduire la luminosité de l'écran est utile pour économiser la batterie du CRPMOT.

- 1. Sur l'écran d'accueil, appuyez sur Paramètres> Affichage> Niveau de luminosité.
- 2. Faites glisser le curseur pour l'ajuster.

## **2.8.5 Réglage du temps de veille**

Si aucune activité n'est détectée dans la période de veille définie, l'écran sera automatiquement verrouillé et le système entrera en mode veille pour économiser de l'énergie.

- 1. Sur l'écran d'accueil, appuyez sur Paramètres> Affichage> veille.
- 2. Choisissez le temps de veille désiré.

## **2.9 Réglage du verrouillage de l'écran**

Cette fonction est conçue pour verrouiller l'écran et les boutons pour éviter les opérations accidentelles pendant que le CRPMOT est inutilisé.

- 1. Sur l'écran d'accueil, appuyez sur Paramètres> Sécurité> Verrouillage de l'écran.
- 2. Choisissez le mode de verrouillage d'écran souhaité et suivez les instructions à l'écran pour terminer votre règlage.

**E** Remarque: Il est recommandé de configurer le verrouillage de l'écran sur «Aucun» si l'outil est utilisé fréquemment.

#### **3 Réglages WI-FI**

Remarque: si vous n'avez pas besoin d'utiliser le Wi-fi pendant un certain temps, vous pouvez l'éteindre pour économiser de la batterie.

CRPMOT dispose d'une connexion Wi-Fi intégrée qui peut être utilisée pour faire les mises à jour. Une fois que vous êtes en ligne, vous pouvez enregistrer votre CRPMOT, naviguer sur Internet, obtenir des applications, envoyer un courrier électronique, lancer le diagnostic à distance et vérifier les mises à jour logicielles, etc.

## **3.1 Connectez-vous à un réseau Wi-Fi**

- 1. Sur l'écran d'accueil, appuyez sur Paramètres -> WLAN.
- 2. Faites glisser le commutateur Wi-Fi sur ON, CRPMOT va commencer à rechercher les réseaux sans fil disponibles.
- 3. Sélectionnez un réseau sans fil,
	- Si le réseau choisi est ouvert, CRPMOT se connecte automatiquement;
	- Si le réseau sélectionné est crypté, un mot de passe réseau devra être entré.
- 4. Lorsque «Connecté» apparaît, cela indique que la connexion Wi-F s'est établie.

Remarque: Lorsque le Wi-Fi n'est pas nécessaire, pensez à le désactiver pour économiser de la batterie.

Une fois qu'il est connecté avec succès, appuyez sur le réseau Wi-Fi de la liste pour afficher son nom, sa vitesse de liaison, son type de sécurité, son adresse IP, etc.

Lorsqu'un réseau est enregistré, il se connecte automatiquement au réseau précédemment lié.

## **3.2 Déconnexion d'un réseau Wi-Fi**

- 1. Sur l'écran d'accueil, appuyez sur Paramètres -> WLAN.
- 2. Appuyez sur le réseau avec un état Connecté, puis appuyez sur "Déconnecter".

#### **4 Utilisation initiale et connexion au véhicule**

# **4.1 Diagramme de diagnostic**

Pour les nouveaux utilisateurs, suivez le tableau des opérations illustré à la Fig. 4-1 pour se familiariser et commencer à utiliser CRPMOT.

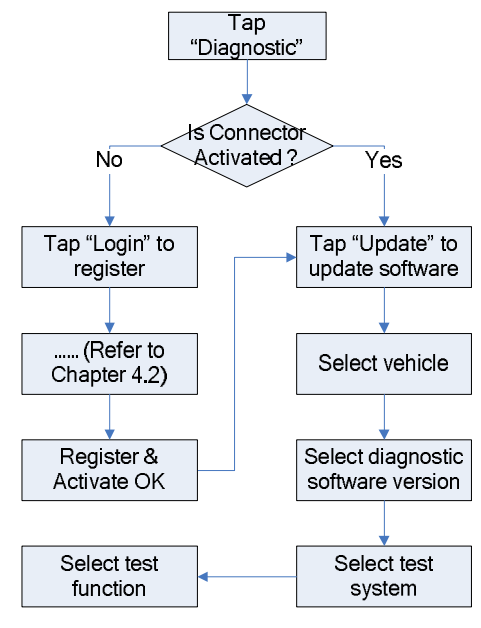

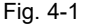

# **4.2 Utilisation initiale**

Pendant l'utilisation initiale, appuyez sur l'icône CRPMOT sur l'écran d'accueil pour le lancer et entrer dans le menu principal.

Par défaut, tous les logiciels sont préinstallés sur le CRPMOT et peuvent être utilisés pour diagnostiquer des véhicules, même si vous n'avez pas encore effectué l'enregistrement du produit. Pour vous permettre d'obtenir une mise à jour en un seul clic et de profiter de plus de fonctions et d'un meilleur service, il vous est recommandé de faire l'inscription et l'activation du produit avant la première utilisation.

#### **Menu des fonctions**

Il comprend principalement les éléments suivants:

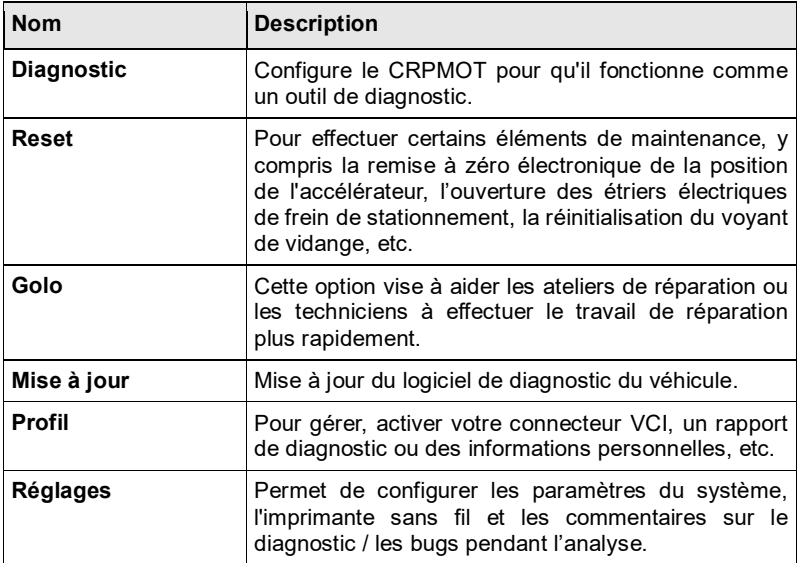

## **4.3 Connexions**

#### **4.3.1 Préparation**

#### **Conditions normales de test**

- Allumez l'alimentation du véhicule.
- La plage de tension de la batterie du véhicule devra être de 9 à 14 Volts. L'accélérateur doit être dans une position fermée.

## **Sélectionner le connecteur VCI**

Pour les véhicules équipés d'une prise de diagnostic universelle OBD II, utilisez le connecteur VCI inclus. (Pour les véhicules avec une prise de diagnostic non OBD II, un connecteur spécifique sera necessaire, voir www.launchfrance.fr)

#### **4.3.2 Emplacement de la prise de diagnostic du véhicule, aussi appelée DLC**

Le DLC (connecteur de liaison de données ou prise de dignostic) est

généralement un connecteur standard à 16 broches, dans lequel les outils de diagnostic sont connectés avec les modules de commande embarqués d'un véhicule. Le DLC est généralement situé à 30 cm du centre du tableau de bord, sous ou autour du volant, du côté du conducteur pour la plupart des véhicules. Si le DLC n'est pas situé sous le tableau de bord, une étiquette doit être indiquée sur l'emplacement. Pour certains véhicules asiatiques et européens, le DLC est situé derrière le cendrier et celui-ci doit être retiré pour accéder au connecteur. Si le DLC ne peut pas être trouvé, reportez-vous au manuel d'utilisation du véhicule.

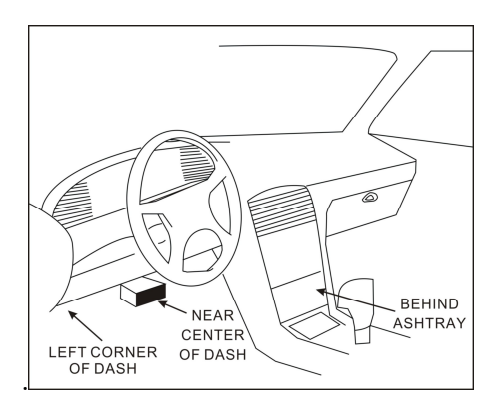

Fig. 4-7

#### **4.3.3 Connexion au véhicule**

La méthode utilisée pour connecter le connecteur VCI à la DLC d'un véhicule dépend de la configuration du véhicule comme suit :

 Un véhicule équipé d'un système de gestion OBD II fournit à la fois une communication et une puissance de 12 V grâce à un DLC standardisé.

Un véhicule non équipé d'un système de gestion OBD II fournit une communication via une connexion DLC et, dans certains cas, fournit une alimentation 12 V à travers la prise allume-cigare ou une connexion à la batterie du véhicule.

Suivez les étapes ci-dessous pour connecter le véhicule OBD II:

- 1. Localiser la prise DLC du véhicule.
- 2. Branchez le connecteur VCI dans la prise DLC du véhicule (Il est recommandé d'utiliser le câble d'extension OBD II pour connecter le connecteur VCI et la prise DLC).
- 3. Choisissez l'une des deux façons d'obtenir l'alimentation:

A. Adaptateur secteur: connectez une extrémité de l'adaptateur secteur inclus au port "DC IN" de la tablette CRPMOT et l'autre extrémité à la prise secteur.

B. Batterie interne

Pour les véhicules non-OBDII, procédez comme suit :

- 1. Localisez la prise DLC du véhicule.
- 2. Sélectionnez le connecteur non-16pin correspondant.
- 3. Branchez l'extrémité OBD-16pin du connecteur dans la prise DLC, puis connectez l'autre extrémité à l'adaptateur OBD I, puis serrez les vis.
- 4. Connectez l'autre extrémité de l'adaptateur au connecteur VCI inclus.
- 5. Pour alimenter l'adaptateur OBD I:

A. Câble allume-cigare (en option): connectez une extrémité du câble allume-cigare à la prise allume-cigare du véhicule, et l'autre extrémité à la prise d'alimentation de l'adaptateur OBD I.

B. Câble d'alimentation batterie (en option): connectez une extrémité du câble à la batterie du véhicule à l'aide des pinces, et l'autre extrémité à la prise d'alimentation de l'adaptateur OBD I.

## **4.4 Réglages Bluetooth**

Allez sur l'écran de règlage CRPMOT Bluetooth ("Paramètres" -> "Bluetooth"), faites glisser le commutateur Bluetooth sur ON et CRPMOT va commencer la recherche du périphérique Bluetooth disponible, appuyez sur le connecteur désiré pour coupler.

Par défaut, le nom Bluetooth est 98639 \*\*\*\*\* 00 (où \*\*\*\*\* représente 5 chiffres).

Remarque: Si aucun paramètre Bluetooth n'est effectué avant l'ouverture du logiciel de diagnostic, vous pouvez également le configurer lors de l'utilisation du logiciel. Pour plus de détails sur la connexion Bluetooth, reportez-vous au chapitre 5 "Commencer le diagnostic".

# **5 Commencer le diagnostic**

Suivez les étapes ci-dessous pour commencer une nouvelle session de diagnostic.

Appuyez sur "Diagnostic", puis appuyez sur le logo de la marque correspondante.

Prenez Demo comme exemple pour tester comment diagnostiquer un véhicule.

1). Appuyez sur "DEMO", un écran semblable à celui-ci apparaît :

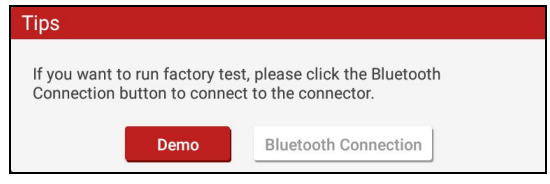

Fig. 5-1

2). Appuyez sur "Démo" pour ignorer la connexion Bluetooth et passez à l'écran de sélection de l'élément de test. (Remarque: Aucune connexion Bluetooth n'est requise pour le mode DEMO).

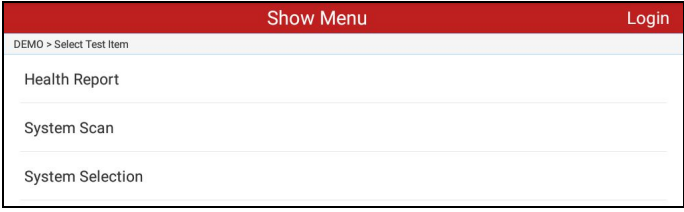

Fig. 5-2

# **5.1 Rapport de santé (test rapide)**

Cette fonction varie d'un véhicule à l'autre. Il vous permet d'accéder rapidement à toutes les unités de contrôle électronique du véhicule et de générer un rapport détaillé sur la santé des véhicules.

Appuyez sur "Rapport de santé", le système commence à numériser les ECU. Une fois le scan terminé, un écran semblable à celui-ci apparait :

| <b>Select Test Item</b>                                                        | Login                |
|--------------------------------------------------------------------------------|----------------------|
| DEMO > Health Report                                                           |                      |
| <b>System Name</b>                                                             | Result               |
| <b>ECM(Engine Control Module)</b>                                              | Fault <sup>[4</sup>  |
| <b>TCM(Transmission Control Module)</b>                                        | Fault <sup>3</sup>   |
| ABS(Anti-lock Braking System)                                                  | Fault <sup>[2]</sup> |
| SRS(Supplemental Inflatable Restraint System)                                  | Fault <sup>3</sup>   |
| $-1$ . The set of the set of $X$<br>max1/n<br>Clear DTC<br><b>Fault Report</b> | 1.10                 |

Fig. 5-3

Dans la Fig. 5-3, sur le système testé, le code de défaut apparaît en rouge et les calculateurs sans défauts s'affichent en noir (normalement).

Appuyez sur le système souhaité pour entrer dans la page de sélection de la fonction de test. Pour des opérations détaillées sur la fonction de test, reportez-vous au chapitre 5.3.

#### **Boutons à l'écran:**

**Lecture / Effacement des défauts:** Appuyez pour lire et effacer les codes défauts existants. Voir le chapitre 5.1.2.

**Rapport d'erreur:** Appuyez pour afficher le rapport d'erreur détaillé. Voir le chapitre 5.1.1.

#### **5.1.1 Afficher le rapport de défaut**

Cette fonction vous permet de visualiser le rapport d'erreur détaillé.

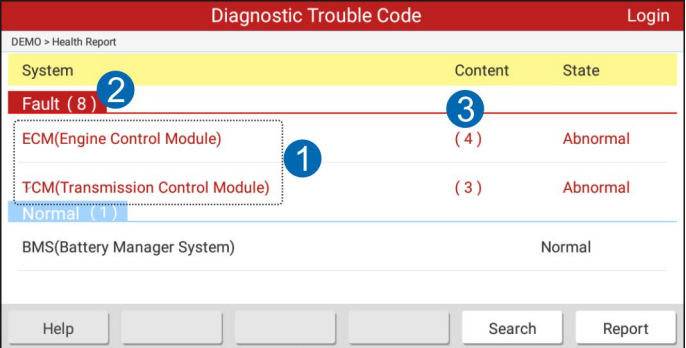

Fig. 5-4

Dans la Fig. 5-4,

1 indique le système testé avec des codes d'erreur. Appuyez sur certains systèmes pour afficher les définitions détaillées des DTC. Voir la Fig. 5-5. 2 représente le nombre total de systèmes testés.

3 indique le nombre total de codes de défaut existant dans le système testé.

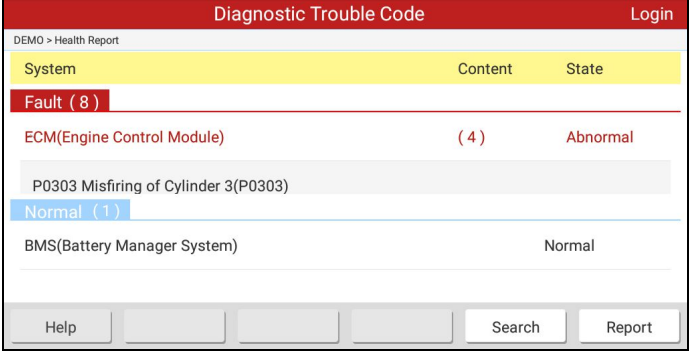

Fig. 5-5

#### **Bouton à l'écran:**

**Rechercher:** Mettez en surbrillance un élément du DTC, puis appuyez dessus pour lancer le navigateur afin de rechercher des informations plus détaillées en ligne sur le DTC sélectionné.

**Rapport:** Pour enregistrer les données actuelles au format texte. Tous les rapports sont enregistrés sous l'onglet "Rapport de Diagnostic" dans "Mon rapport" dans le menu "Profil". Pour plus de détails sur les opérations du rapport, reportez-vous au chapitre 9.4 "Mon rapport".

## **5.1.2 Effacement des défauts / DTC**

Cette fonction vous permet d'effacer les codes défauts de diagnostic existants dans le rapport d'erreur.

Appuyez sur "Effacer DTC", une boîte de dialogue de confirmation s'affiche. Appuyez sur "Oui" pour effacer tous les codes de panne. Tapez "Non" pour annuler.

## **5.2 Analyse/scan des systèmes**

Cette option vous permet de scanner rapidement les systèmes installés sur le véhicule.

Dans la Fig. 5-2, appuyez sur "Scan des systèmes", le système commence à

numériser les systèmes. Une fois la numérisation terminée, l'écran affichera le résultat. Voir la Fig. 5-6.

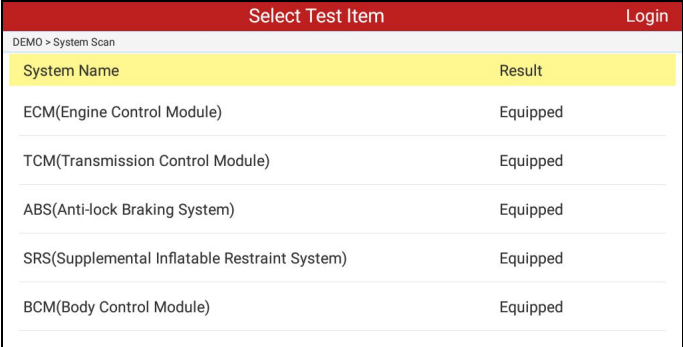

Fig. 5-6

Dans la Fig. 5-3, appuyez sur le système souhaité pour passer à la page de sélection de la fonction de test. Pour des opérations détaillées sur la fonction de test, reportez-vous au chapitre 5.3.

## **5.3 Sélection du système**

Cette option vous permet de sélectionner manuellement le système de test et la fonction étape par étape.

Dans la Fig. 5-2, appuyez sur "Sélection du système", l'écran s'affiche comme suit:

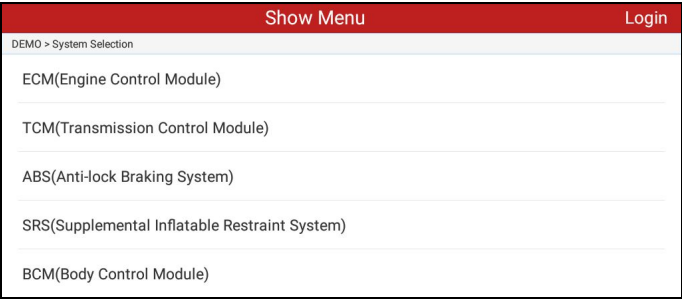

Faites glisser l'écran vers bas pour voir le système du véhicule à la page suivante.

Appuyez sur le système désiré (prenez "ECM" par exemple) pour passer à la page de la fonction de test.

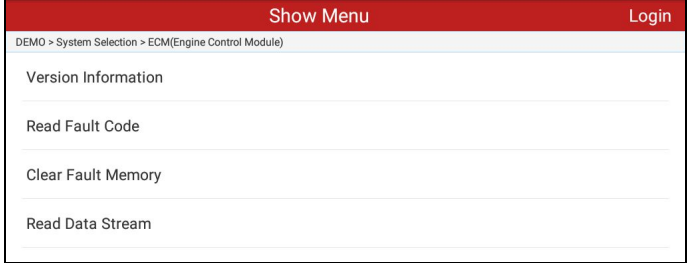

Fig. 5-8

Remarque: Chaque modèle de véhicule possède différents menus de diagnostic.

## **5.3.1 Informations sur la version**

Cette fonction permet de lire les informations de version du mode système, du véhicule, du VIN, du logiciel et de l'ECU.

Dans la Fig. 5-8, appuyez sur "Informations sur la version", l'écran affiche la Fig. 5-9.

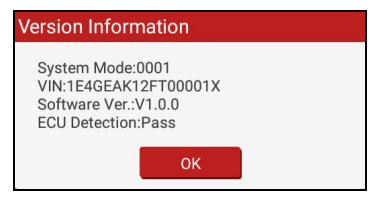

Fig. 5-9

Appuyez sur "OK" pour confirmer et quitter.

#### **5.3.2 Lire les codes défauts**

Cette fonction affiche les informations détaillées sur les enregistrements DTC récupérés dans le système de contrôle du véhicule.

Fig. 5-8, appuyez sur "Lire DTC", l'écran affiche le résultat du diagnostic.

|                                                      | <b>Diagnostic Trouble Code</b>                | Login        |
|------------------------------------------------------|-----------------------------------------------|--------------|
| DEMO > System Selection > ECM(Engine Control Module) |                                               |              |
| <b>DTC</b>                                           | <b>Description</b>                            | <b>State</b> |
| P0303                                                | Misfiring of Cylinder 3(P0303)                |              |
| P2097                                                | Throttle Valve Block(Ice up)                  |              |
| P0401                                                | <b>FGR Valve A Flow Insufficient Detected</b> |              |
| P0174                                                | System A/F Ratio too Lean (Bank 2)            |              |
| Help                                                 | Search<br>Freeze Frame<br>Report              |              |

Fig. 5-10

## **Boutons de l'écran:**

**Recherche:** Sélectionnez un DTC, puis appuyez dessus pour rechercher plus d'informations en ligne sur le DTC sélectionné.

**Rapport:** Pour enregistrer les données actuelles au format texte. Tous les rapports sont enregistrés sous l'onglet "Rapports de diagnostic" dans "Mon Rapport" dans le menu "Profil". Pour plus de détails sur les opérations du rapport, reportez-vous au chapitre 9.4 «Mon rapport».

**Données gelées:** Lorsqu'un défaut apparait, certaines conditions du véhicule sont enregistrées par l'ordinateur de bord. Cette information est appelée « données gelées ». Les données gelées incluent des valeurs instantannées des paramètres critiques au moment où le DTC est apparu.

## 5.3.3 Mémoire de défauts

Après avoir lu les codes défauts du véhicule et que certaines réparations ont été effectuées, vous pouvez utiliser cette fonction pour effacer les codes défauts du véhicule. Avant d'effectuer cette fonction, assurez-vous que la clé de contact du véhicule est en position ON avec le moteur éteint.

Dans la Fig. 5-8, Appuyez sur "Effacer la mémoire de défaut", Un boîte de dialogue de confirmation s'affichera à l'écran.

Appuyez sur "Oui", le système supprimera automatiquement le code de panne actuellement existant.

**Note:** Le code de panne ne disparaîtra qu'après avoir complètement effacé le problème.

## **5.3.4 Lecture du flux de données**

Cette option récupère et affiche les données et les paramètres en direct à partir de l'ECU du véhicule. Dans la Fig. 5-8, appuyez sur "Lire le flux de données", le système affichera les éléments du flux de données.

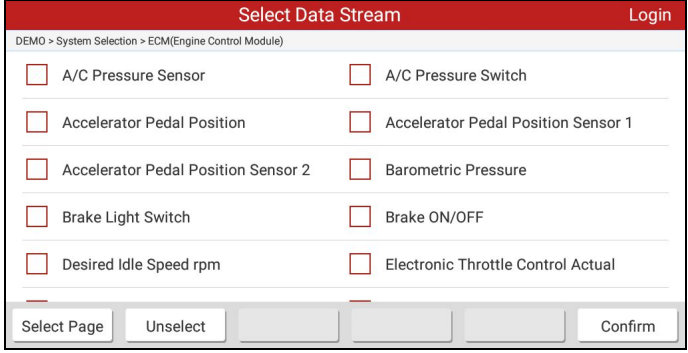

Fig. 5-11

#### **Boutons de l'écran:**

**Sélection des flux:** Appuyez dessus pour sélectionner tous les éléments de la page. Pour sélectionner certains éléments du flux de données, appuyez sur la case devant le nom de l'élément.

**Déselectionner:** Appuyez dessus pour désélectionner tous les éléments du flux de données.

**Confirmer:** Appuyez dessus pour confirmer et passer à l'étape suivante.

Après avoir sélectionné les éléments souhaités, appuyez sur "Confirmer" pour accéder à la page de lecture du flux de données.

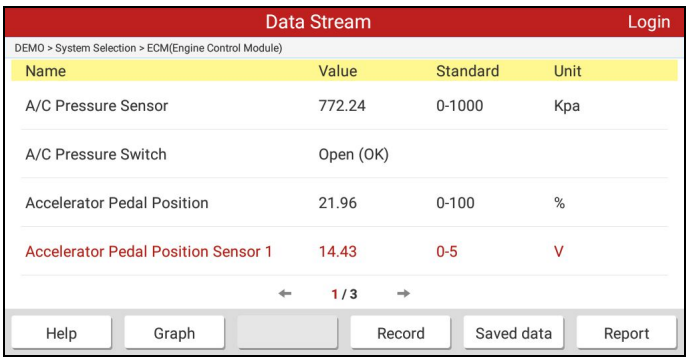

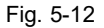

#### **Remarques:**

- 1. Si la valeur de l'élément du flux de données est hors de la valeur standard (référence), toute la ligne s'affiche en rouge. Si elle est conforme à la valeur de référence, elle s'affiche en noir (mode normal).
- 2. L'indicateur 1 / X affiché en bas de l'écran correspond à la page actuelle / numéro de page total. Faites glisser l'écran de droite / gauche pour avancer / revenir à la page suivante / précédente.

#### **Boutons à l'écran:**

**Graph:** Après avoir sélectionné, appuyez dessus pour afficher la forme d'onde. Il existe 3 types de modes d'affichage disponibles pour la visualisation des données, vous permettant d'afficher différents types de paramètres de la manière la plus appropriée.

 $\checkmark$  Graph – Affiche les paramètres dans les graphiques de forme d'onde. Reportez-vous à la Fig. 5-16.

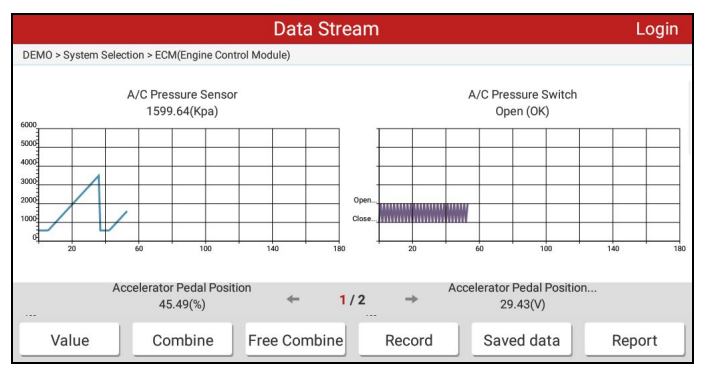

Fig. 5-13

Valeur – C'est le mode par défaut qui affiche les paramètres et les émissions sous forme de liste.

Combiner – Cette option est principalement utilisée comme fusion graphique pour la comparaison des données. Dans ce cas, différents éléments sont marqués dans différentes couleurs. Voir la Fig. 5-14.

**Solution combiné:** Appuyez dessus pour sélectionner l'élément du flux de données souhaité, puis appuyez sur "Confirmer" pour afficher le graphique sous forme d'onde des éléments sélectionnés.

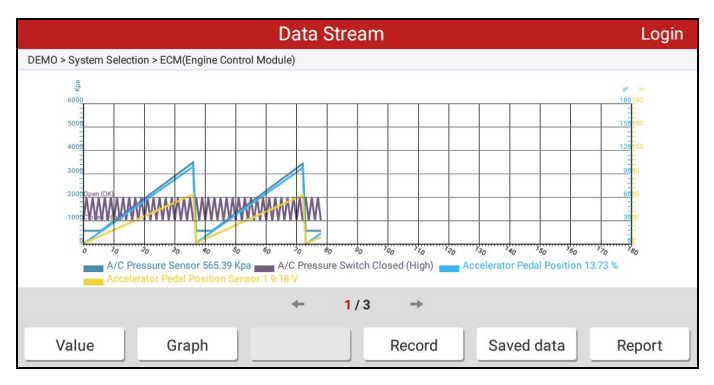

Fig. 5-14

**Enregistrer:** Appuyez dessus pour commencer l'enregistrement des données de diagnostic pour une lecture et une analyse future. Le fichier enregistré suit la règle de dénomination: il commence par le type de véhicule, puis l'heure de début de l'enregistrement et se termine par .x431 (Pour différencier les fichiers, configurez l'heure précise). Le fichier est enregistré dans "Mon rapport" dans le menu "Profil". Pour plus de détails sur les opérations de lecture, reportez-vous au chapitre 9.4 "Mon rapport".

Pour arrêter la lecture du flux de données, appuyez sur pour arrêter la progression de l'enregistrement.

**Enregistrement des données:** Appuyez dessus pour enregistrer la forme d'onde actuelle comme un enregistrement de diagnostic.

**Rapport:** Appuyez ici pour accéder à "Mon rapport".

#### **6 Reset**

La section Réinitialisation est spécialement conçue pour vous permettre d'accéder rapidement aux systèmes du véhicule pour différentes opérations de maintenance et de maintenance programmée. Toutes les opérations de réinitialisation sont pilotées par des commandes exécutives. Juste en suivant les instructions à l'écran pour sélectionner les options d'exécution appropriées, saisissez les valeurs ou les données correctes et effectuez les actions nécessaires, le système vous guidera à travers les performances complètes.

Les fonctions de service les plus fréquemment utilisées :

- Service de réinitialisation d'huile
- Calibration de l'angle de braquage
- Réinitialisation du frein de parking électrique
- Réinitialisation de la batterie / Maintenance de la batterie
- Régénération du filtre à particules (DPF / FAP)
- Réinitialisation du système de surveillance de la pression des pneus (TPMS)

## **Service de réinitialisation d'huile**

Cette fonction peut être effectuée dans les cas suivants:

- 1. Si le témoin de service est allumé, vous devez effectuer un service d'entretien pour la voiture. Après l'entretien, vous devez réinitialiser le kilométrage ou le temps de conduite afin que le voyant de service s'éteigne et que le système active le nouveau cycle de service.
- 2. Après avoir changé l'huile du moteur ou les appareils électriques qui surveillent la durée de vie de l'huile, vous devez réinitialiser le témoin de service.

#### **Calibration de l'angle de braquage**

1. Pour réinitialiser l'angle de braquage, recherchez d'abord la position relative du point zéro pour que la voiture roule en ligne droite. En prenant cette position comme référence, l'ECU peut calculer l'angle précis pour la direction à gauche et à droite.

2. Après avoir remplacé le capteur de position de l'angle de braquage, en remplaçant les pièces mécaniques de direction (telles que la boîte de direction, la colonne de direction, le tirant d'extrémité, le nœud de direction), l'alignement des quatre roues ou la récupération du corps de la voiture, vous devez

réinitialiser l'angle de braquage.

#### **Réinitialisation du frein de parking électrique**

1. Si les plaquettes de frein sont équipées d'un détecteur d'usure de la plaquette de frein, celui-ci envoie un signal à l'ordinateur de bord pour vous indiquer de remplacer les plaquettes de frein. Après avoir remplacé les plaquettes de freins, vous devez réinitialiser le frein. Sinon, les témoins resteront actifs.

2. La réinitialisation doit être effectuée dans les cas suivants:

- a) Le capot d'usure du frein et du frein est remplacé.
- b) Le voyant témoin du frein est allumé.
- c) Le circuit du capteur de frein est remplacé. .
- d) Le servomoteur est remplacé.

#### **Réinitialisation de la batterie / maintenance de la batterie**

Cette fonction vous permet d'effectuer une opération de réinitialisation sur l'unité de surveillance de la batterie du véhicule, dans laquelle les informations de panne de batterie faible sont effacées et l'appariement des batteries sera effectué.

L'appariement des batteries doit être effectué dans les cas suivants:

- a) La batterie principale est remplacée. La compatibilité de la batterie doit être effectuée pour effacer les informations d'origine de la batterie et empêcher le module de contrôle associé de détecter de fausses informations. Si le module de contrôle connexe détecte de fausses informations, il invalidera certaines fonctions auxiliaires électriques, telles que la fonction de démarrage et arrêt automatique, le toit ouvrant sans fonction de déclenchement d'une seule touche, la vitre électrique sans fonction automatique.
- b) Capteur de surveillance de la batterie. La compatibilité de la batterie est effectuée pour rééquiper le module de commande et le capteur moteur pour détecter l'utilisation de la batterie plus précisément, ce qui peut éviter un message d'erreur affiché sur le tableau de bord.

#### **Rénitialisation du système de surveillance de la pression des pneus**

- 1. Après un défaut de la pression des pneus, le voyant de défaut s'allume et indique qu'une maintenance est à effectuer. La fonction de réinitialisation de la pression des pneus doit être effectuée pour réinitialiser la pression des pneus et éteindre le voyant de la pression des pneus.
- 2. La réinitialisation de la pression des pneus doit être effectuée après la maintenance, dans les cas suivants: la pression des pneus est trop faible,

une crevaison/éclatement, le capteur de surveillance de la pression des pneus est remplacé ou installé, le pneu est remplacé, le capteur de pression des pneus est endommagé et les pneus sont remplacés avec la fonction de surveillance de la pression des pneus.

## **Régénération du filtre à particules (FAP / DPF)**

La régénération de FAP est utilisée pour éliminer les particules du filtre à particules par un mode d'oxydation de combustion continu (comme la combustion par chauffage à haute température, l'additif de carburant ou le catalyseur réduit la combustion de l'allumage pour stabiliser les performances du filtre.

La régénération du Fap peut être effectuée dans les cas suivants :

- a) Le capteur de pression différencielle d'échappement est remplacé.
- b) Le filtre à particules est remplacé ou supprimé.
- c) La buse d'additif de carburant est supprimée ou remplacée.
- d) Le catalyseur est supprimé ou remplacé.

e) Le voyant de régénération du Fap est activé et une maintenance est demandée.

f) Le module de gestion de régénération du Fap est remplacé.

#### **7 Golo**

Cette option vise à aider les magasins de réparation ou les techniciens à lancer la messagerie instantanée et le diagnostic à distance, ce qui permet de diagnostiquer les opérations de réparation plus rapidement.

Appuyez sur "Golo" pour entrer, l'écran apparaît vide par défaut.

## **7.1 Disposition de l'interface**

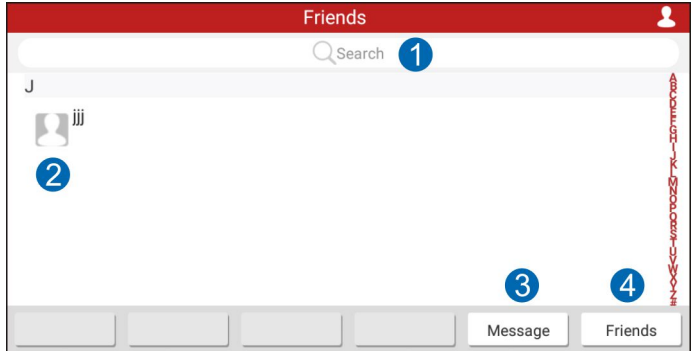

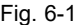

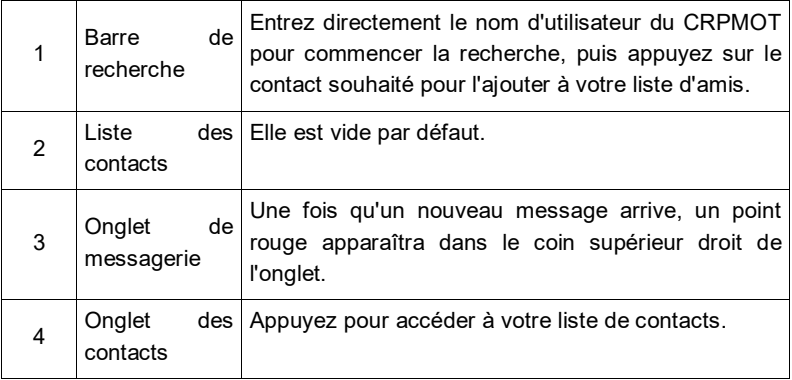

# **7.2 Ajout de contacts**

Dans la barre de recherche, entrez le nom d'utilisateur du partenaire et appuyez sur le bouton "Rechercher" à côté de la barre de recherche pour commencer à rechercher à partir de la base de données Golo de Launch.

Le partenaire doit être un utilisateur Golo qui a enregistré son outil de diagnostic:

- Atelier
- Technicien
- Utilisateur de Golo

Une fois que le résultat correspondant au mot-clé, un écran semblable à celui-ci apparaîtra :

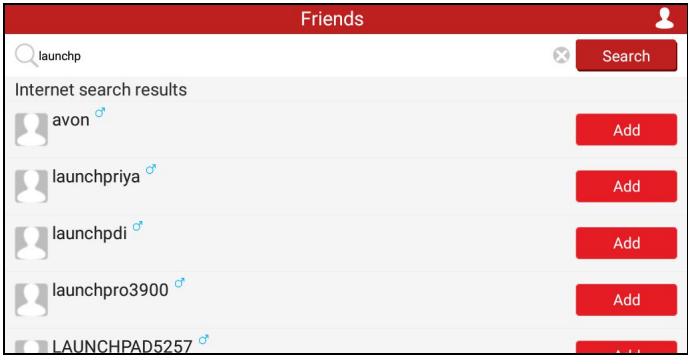

Fig. 7-2

Appuyez sur "Ajouter", une boîte de dialogue s'affiche :

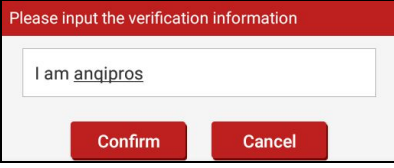

Fig. 7-3

Appuyez sur "Confirmer" pour envoyer votre demande.

Une fois que le partenaire reçoit la demande, un signal sonore retentira. Appuyez sur "Message", puis appuyez sur "D'accord" pour confirmer et son nom apparaîtra dans la liste de contacts.

## **7. 3 Démarrer la messagerie instantanée**

**Remarque** : La fonction Messagerie instantanée est ouverte à tous les utilisateurs qui ont équipé leur outil de diagnostic de ce module. Mais pour le diagnostic à distance, il ne peut être lancé qu'entre deux outils de diagnostic ayant les mêmes configurations de produit.

Après avoir ajouté votre contact, appuyez sur le nom d'utilisateur dans la liste des contacts pour entrer dans l'interface de messagerie instantanée.

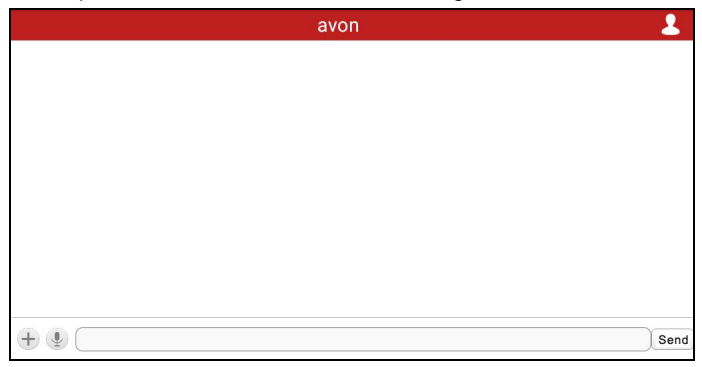

Fig. 7-4

Appuyez sur le champ de saisie et utilisez le clavier à l'écran pour entrer votre message texte, puis appuyez sur "Envoyer" pour l'envoyer; appuyez sur pour envoyer un message vocal; appuyez sur  $\Box$  pour choisir d'envoyer des fichiers, des images, etc.

## **7. 4 Lancer le diagnostic à distance**

**Remarque**: Avant d'effectuer cette opération, assurez-vous que les conditions suivantes soient réunies, quel que soit l'utilisateur qui envoie la requête à distance:

- Mettez le contact du véhicule sur ON.
- L'accélérateur doit être en position rélâché.
- Le connecteur VCI doit être correctement connecté à la prise diagnsotic du véhicule et une communication réussie est requise.
- Le même logiciel de diagnostic doit être installé chez les deux utilisateurs.
- L'opération de diagnostic à distance peut uniquement être lancée entre deux outils

de diagnostic ayant les mêmes configurations de produit.

Appuyez sur  $\left( \bigoplus$  pour afficher plus d'options:

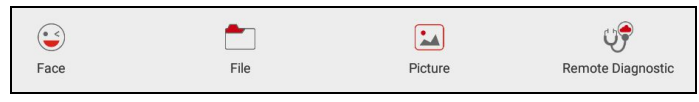

Fig. 7-5

Appuyez sur "Diagnostic à distance", un menu déroulant comprenant les options suivantes apparaît:

| Send remote diagnostic reservation |
|------------------------------------|
| Request control remote device      |
| Invite remote diagnostic assistant |
| Cancel                             |

Fig. 7-6

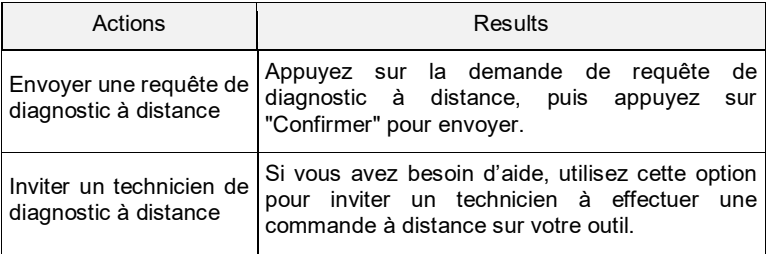

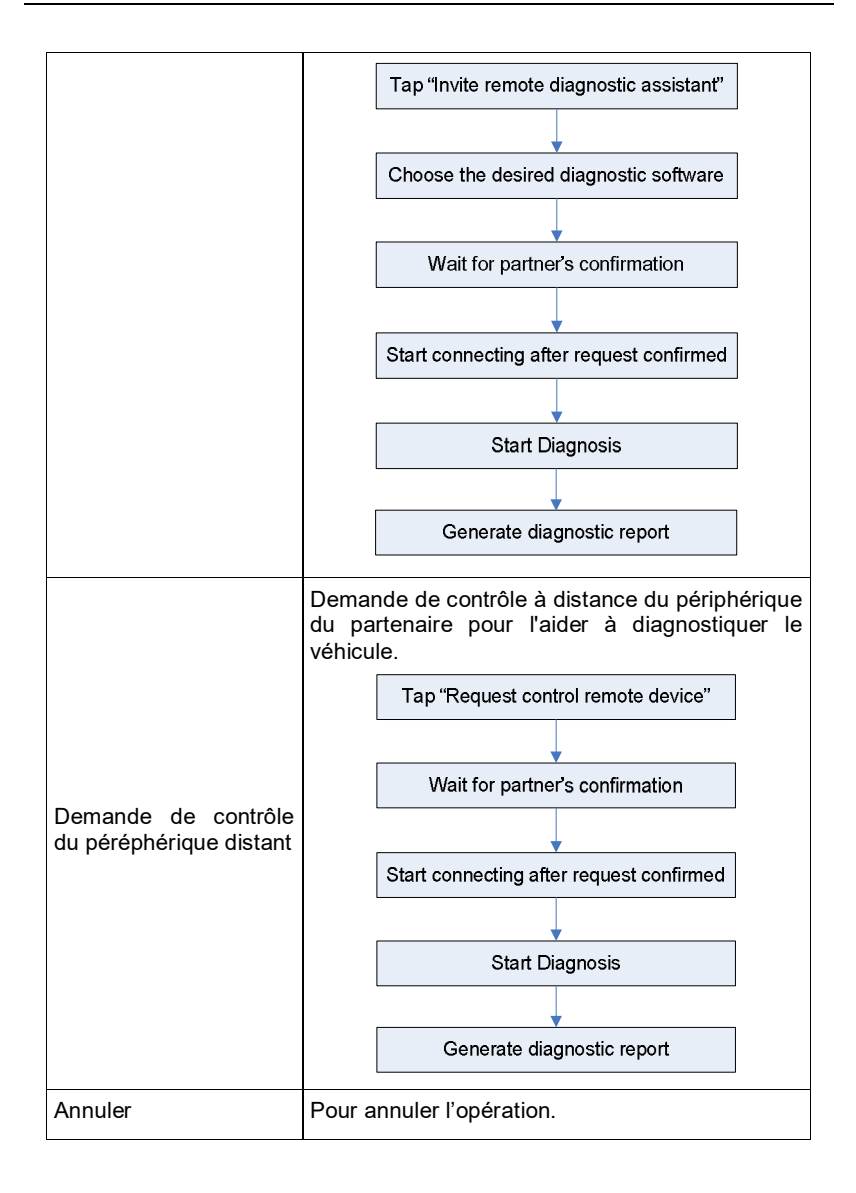

#### **8 Mise à jour du logiciel**

Une fois qu'une version plus récente du logiciel de diagnostic est détectée, un message d'invitation s'affiche à l'écran. Pour vous synchroniser avec la dernière version, appuyez sur "Mettre à jour maintenant" pour vous connecter au centre de mise à jour.

Appuyez sur "Mettre à jour" pour commencer le téléchargement. Une fois le téléchargement terminé, les programmes seront automatiquement installés.

Remarques: Avant de procéder à la mise à jour, assurez-vous que CRPMOT possède une bonne connexion Wi-Fi.

#### **9 Profil**

Cette fonction permet aux utilisateurs de gérer le connecteur VCI, les rapports de diagnostics et les informations personnelles.

#### **9.1 Mes connecteurs**

Cette option permet de gérer tous vos connecteurs activés.

Si plusieurs connecteurs VCI sont activés sur cet outil, une liste de connecteurs s'affiche à l'écran. Une fois que vous avez choisi le connecteur qui appartient à un autre compte, vous devez vous déconnecter, puis saisir le bon compte pour continuer.

## **9.2 Activation du connecteur**

Si le connecteur VCI n'a pas été activé pendant l'enregistrement du produit, ou si vous avez perdu le connecteur relié et avez acheté un autre neuf, utilisez cette option pour l'activer.

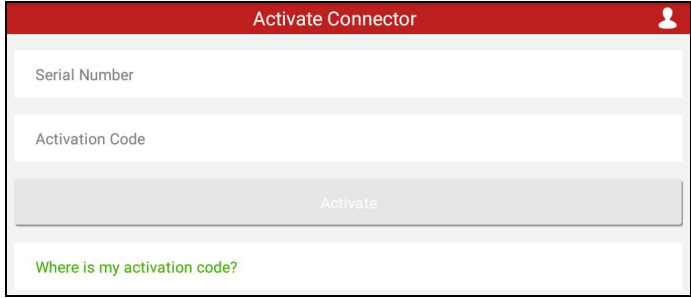

Fig. 9-1

Entrez le numéro de série et le code d'activation, puis appuyez sur "Activer" pour l'activer.

Remarques: Le numéro de série et le code d'activation peuvent être trouvés sur l'enveloppe des identifiants.

#### **9.3 Correction de microprogramme**

Utilisez cet élément pour mettre à jour et réparer le microprogramme de diagnostic. Pendant la correction, ne pas couper l'alimentation ni basculer vers

d'autres interfaces.

## **9.4 Mon rapport**

Cette option permet de visualiser le rapport de diagnostic généré lors du diagnostic du véhicule. En outre, les opérations de suppression et de partage sont également prises en charge.

Appuyez sur "Mon rapport", il y a 3 options disponibles.

Si l'utilisateur enregistre les paramètres pendant la lecture du flux de données, ils seront enregistrés sous le fichier .x431 et apparaîtra sous l'onglet Enregistrement diagnostique.

Le rapport de diagnostic à distance répertorie tous les enregistrements générés en cours du diagnostic à distance.

Dans le cas où le résultat de diagnostic est enregistré sur la page lecture des codes défauts, les fichiers seront répertoriés sous l'onglet Rapport de diagnostic.

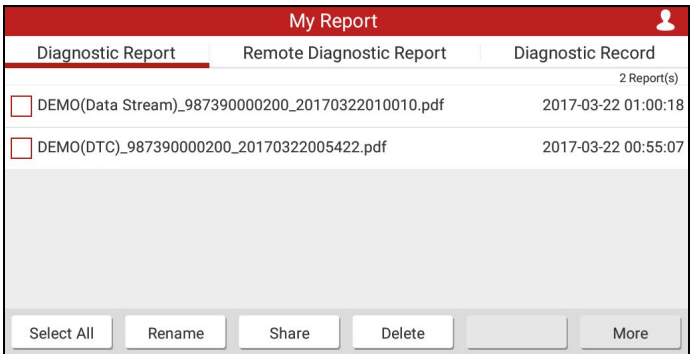

Fig. 9-2

## **9.5 Rétroaction de diagnostic**

Cet élément vous permet de nous faire part de vos problèmes de diagnostic rencontrés lors de l'analyse et du dépannage.

## **9.6 Profil**

Utilisez cet élément pour afficher et configurer les informations personnelles.

## **9.7 Changer le mot de passe**

Cet élément vous permet de modifier votre mot de passe de connexion.

## **9.8 Se déconnecter**

Cette option vous permet de déconnecter le système.

Pour déconnecter l'ID utilisateur actuel, appuyez sur "Déconnexion".

#### **10 Paramètres**

Cette fonction permet aux utilisateurs de gérer ses informations personnelles, de configurer les paramètres du système et de commenter ses problèmes de véhicule ou ses rapports de diagnostic.

## **10.1 Unités de mesure**

Il est conçu pour configurer l'unité de mesure. Le système métrique et le système impérial (anglais) sont disponibles.

## **10.2 Informations d'impression**

Cette option vous permet de définir vos informations d'impression. Il comprend principalement le nom de l'atelier, l'adresse, le téléphone, le fax et le numéro siret. Après avoir entré vos données, appuyez sur "Enregistrer" pour l'enregistrer.

## **10.3 Rétroaction de diagnostic**

Cet élément vous permet de nous faire part de vos problèmes de diagnostic pour l'analyse et la correction.

## **10.4 A propos**

Les informations sur la version du logiciel et la clause de non-responsabilité sont incluses.

#### **11 Autres**

## **11.1 Email**

Cette fonction vous permet d'envoyer et de recevoir des courriels.

#### **11.1.1 Configurer un compte email**

Remarque: Avant d'envoyer ou de recevoir un courrier électronique, vous devez configurer un compte de messagerie. En outre, cette fonction nécessite une connexion réseau wifi stable.

- 1. Sur l'écran d'acceuil, appuyez sur **Email**.
- 2. Choisissez le type de compte de messagerie souhaité.
- 3. Entrez votre identifiant et mot de passe de messagerie, puis appyez sur "Suivant".
- Remarque: Si "Configuration manuelle" est sélectionnée, veuillez consulter votre fournisseur de service de messagerie pour le paramétrage détaillé.
- 4. Suivez les instructions à l'écran pour continuer jusqu'à ce que le système vous indique que la configuration du compte est terminée.

## **11.1.2 Ajouter un compte de messagerie**

- 1. Appuyez sur **Paramètres** -> Comptes.
- 2. Appuyez sur **Ajouter un compte**.
- 3. Choississez le type de compte souhaité.

## **11.2 Navigateur**

#### **11.2.1 Ouvrir le navigateur**

Sur l'écran d'accueil, appuyez sur Navigateur pour lancer le navigateur. Vous pouvez choisir la page d'accueil souhaitée ou entrer l'adresse du site Web pour naviguer.

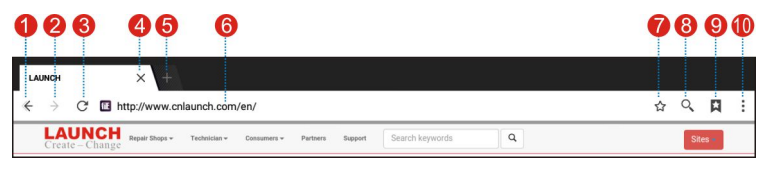

Fig. 11-1

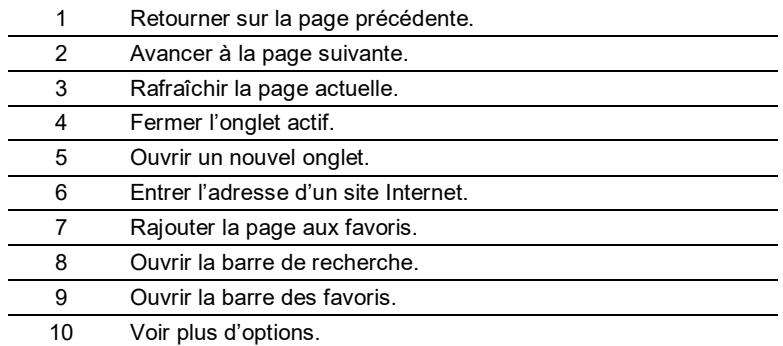

## **11.2.2 Télécharger des fichiers**

Les fichiers, les images et les applications peuvent être téléchargés à partir du site Web dans le navigateur. Par exemple :

Appuyez et maintenez enfoncée une image, puis choisissez "Enregistrer l'image" dans le menu qui s'affiche pour la télécharger.

Pour télécharger un lien, appuyez et maintenez-le, puis choisissez "Enregistrer le lien".

Pour protéger votre CRPMOT et vos données personnelles, téléchargez les applications à partir de sources fiables. Pour le configurer, appuyez sur Paramètres -> Sécurité, puis faites-y glisser les sources inconnues.

## **11.3 Synchronisation**

Vous pouvez transférer des fichiers multimedia et APK entre votre PC et le CRP MOT.

#### **11.3.1 Connexion à un PC**

- 1. Utilisez le câble USB pour brancher votre CRPMOT à votre PC.
- 2. Un message "Connecter à un appareil multimédia" apparaît.

#### **11.3.2 Execution sur un PC**

Effectuez les étapes suivantes:

- Sélectionnez l'appareil multimédia.
- Copiez les fichiers.

#### **11.3.3 Installer une application**

Effectuez les étapes suivantes:

- 1. Appuyez sur **Paramètres** -> **Sécurité**, et mettez sur ON les "sources inconnues", ce qui vous permet d'installer des applications à partir de sources inconnues.
- 2. Une boîte de dialogue apparaît sur l'écran, appuyez sur "OK" pour confirmer.
- 3. Définissez l'outil comme «Connecté comme un périphérique multimédia» et copiez le fichier APK du PC vers l'outil.

## **11.4 Vider le cache**

Cela permet d'effacer tous les enregistrements et comptes de navigation et permet à CRPMOT de fonctionner en douceur et rapidement.

- 1. Appuyez sur **Paramètres** -> **Applications**.
- 2. Appuyez sur et sélectionnez "Trier par taille" pour organiser toutes les applications dans l'ordre de taille.
- 3. Appuyez sur certaines applications, puis appuyez sur "Effacer le cache" pour libérer l'espace occupé par ces fichiers cache.

## **12 FAQ**

## **1. Comment économiser de l'énergie?**

- Éteignez l'écran lorsque le CRPMOT reste inactif.
- $\triangleright$  Régler un temps de mise en veille plus court.
- > Diminuer la luminosité de l'écran.
- Si la connexion réseau n'est pas requise, éteignez-la.
- Désactiver la fonction GPS si la localistion GPS n'est pas utilisé.

## **2. Que dois-je faire au cas où j'aurais oublié le verrouillage de l'écran?**

Vous pouvez définir le verrouillage de l'écran par un motif ou un mot de passe. Si vous avez oublié le mot de passe, consultez le fournisseur de votre appareil ou réinitialisez votre appareil.

Avertissement: la réinitialisation peut provoquer une perte de données. Avant de l'utiliser, assurez-vous que les données importantes ont été sauvegardées.

#### **3. Comment faire si le système fonctionne lentement?**

Dans ce cas, faites les choses suivantes:

> Vérifiez toutes les applications en cours d'exécution et arrêtez les applications

inutiles (Étapes: Paramètres -> Applications -> Exécuter -> Appuyez sur l'application souhaitée, puis appuyez sur "Arrêter".").

> Vérifiez toutes les applications installées, supprimez les applications inutiles (Étapes: Paramètres -> Applications -> Téléchargé -> Appuyez sur l'application souhaitée, puis appuyez sur "Désinstaller").

Si toutes les étapes mentionnées ci-dessus sont terminées et que le système fonctionne toujours lentement. Essayez de fermer le système et de redémarrer votre CRPMOT.

## **4. Comment réinitialiser CRPMOT?**

A La réinitialisation peut provoquer une perte de données. Avant de le faire, assurez-vous que les données et les informations importantes ont été sauvegardées.

Procédez comme suit pour réinitialiser CRPMOT:

- 1. Appuyez sur "Paramètres" --> " Retour et réinitialisation ";
- 2. Appuyez sur "Réinitialisation des données d'usine";
- 3. Appuyez sur "Réinitialiser la tablette";
- 4. Appuyez sur "Effacer toutes les données" pour commencer à réinitialiser jusqu'à ce que l'outil redémarre automatiquement

## **Garantie**

CETTE GARANTIE EST EXPRESSÉMENT LIMITÉE AUX PERSONNES QUI ACHETENT UN PRODUIT LAUNCH À DES FINS DE REVENTE OU D'UTILISATION DANS LE COURS ORDINAIRE DES AFFAIRES DE L'ACHETEUR.

Le produit électronique LAUNCH est garanti contre les défauts de matériaux et de fabrication pendant deux ans à compter de la date de livraison à l'utilisateur.

Cette garantie ne couvre pas toute partie qui a été maltraitée, modifiée, utilisée à d'autres fins que celles pour laquelle elle était destinée, ou utilisée de manière incompatible avec les instructions concernant l'utilisation. Le remède exclusif pour tout compteur automobile jugé

défectueux est la réparation ou le remplacement, et LAUNCH ne sera pas responsable des dommages consécutifs ou accessoires.

La détermination finale des défauts doit être effectuée par LAUNCH conformément aux procédures établies par LAUNCH. Aucun agent, employé ou représentant de LAUNCH n'a le pouvoir de lier un défaut sur un outil LAUNCH à une affirmation, à une représentation ou à une garantie concernant les compteurs automobiles, à l'exception de ce qui est indiqué dans le présent document.

## **Avertissement**

La garantie ci-dessus remplace toute autre garantie, expresse ou implicite, y compris toute garantie de qualité marchande ou de conditionnement physique à des fins particulières.

## **Bon de commande**

Les pièces remplaçables et facultatives peuvent être commandées directement auprès de votre fournisseur d'outils agréés LAUNCH. Votre commande doit inclure les informations suivantes:

Quantité de commande Numéro d'article Nom de la pièce

## **Service Clients**

Pour toute question pendant l'opération, appelez le 0979980168.

Si votre unité nécessite un service de réparation, renvoyez-le au fabricant avec une copie de la facture et une explication décrivant le problème. Si l'unité est sous garantie, elle sera réparée ou remplacée sans frais. Si l'unité est hors garantie, la réparation et les frais de retours vous seront facturés. Envoyer l'outil défectueux à l'attention de:

Service Technique/SAV LAUNCH TECH. CO., LTD. LAUNCHFRANCE.FR, 61 RUE AMPERE, 68000 COLMAR,

Launch website: http://www. Launchfrance.fr http://www.x431.com http://www.dbscar.com

## **Déclaration**:

LAUNCH se réserve le droit d'apporter des modifications aux modèles de produits et aux spécifications sans préavis. L'objet réel peut différer un peu des descriptions du manuel en apparence physique, en couleur et en configuration. Nous avons fait de notre mieux pour rendre les descriptions et les illustrations dans le manuel aussi précises que possible, et les défauts sont inévitables, si vous avez des questions, contactez le revendeur local ou le centre de service après-vente de LAUNCH, LAUNCH n'engendre aucune responsabilité suite à des malentus